## Создание образовательных программ и групп в АИС «Профессиональное образование» для отображения на портале Госуслуг.

## Создание образовательных программ

1. Перейти на вкладку «Организации» - «Образовательные программы»

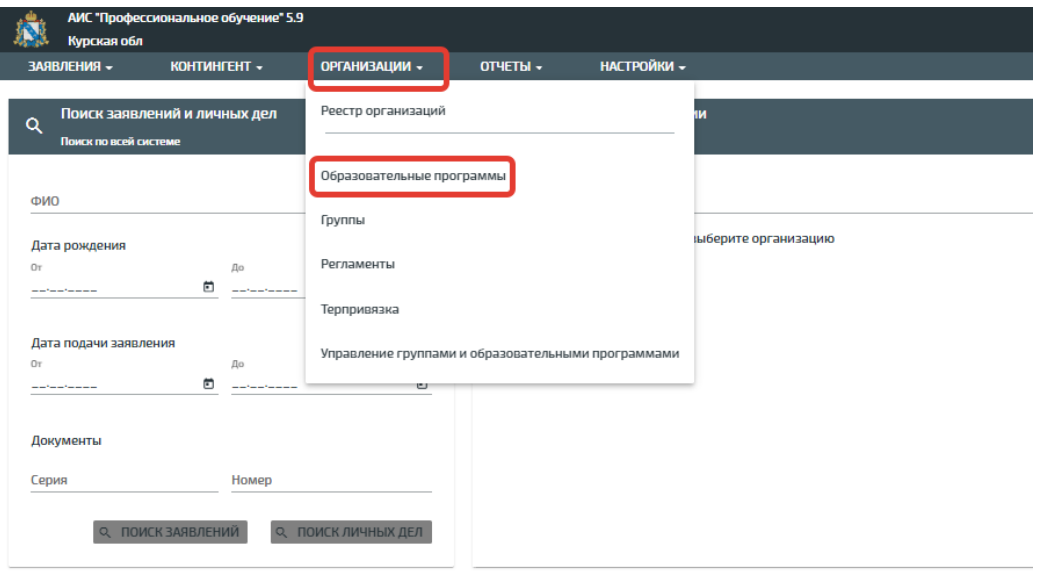

2. В правом верхнем углу нажать кнопку «Действие» - «Создать»

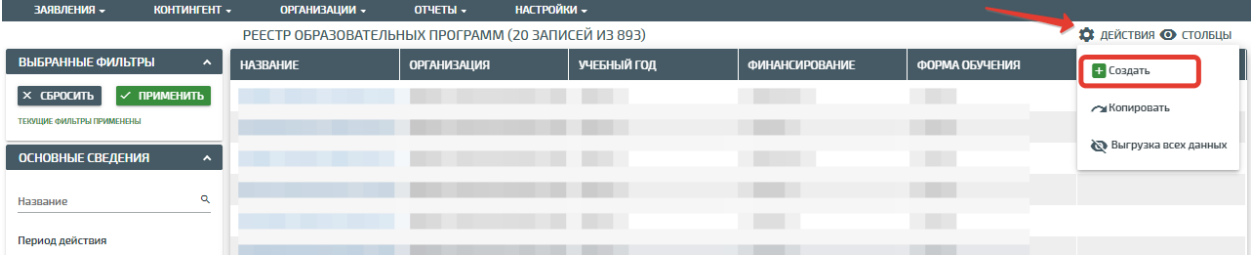

3. Далее в открывшемся окошке заполнить все поля, отмеченные звёздочкой.

Обращаем внимание на то, что при создании образовательной программы заполняются две вкладки:

- Обязательные сведения
- Дополнительные сведения

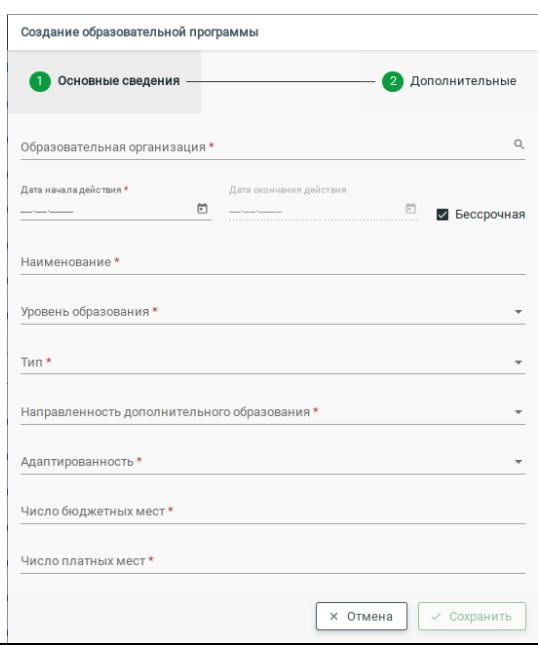

В поле «Дата начала действий» ставится дата не позднее актуальной В поле «Дата окончания действия» ставится произвольная дата Так же можно поставить галочку «Бессрочная»

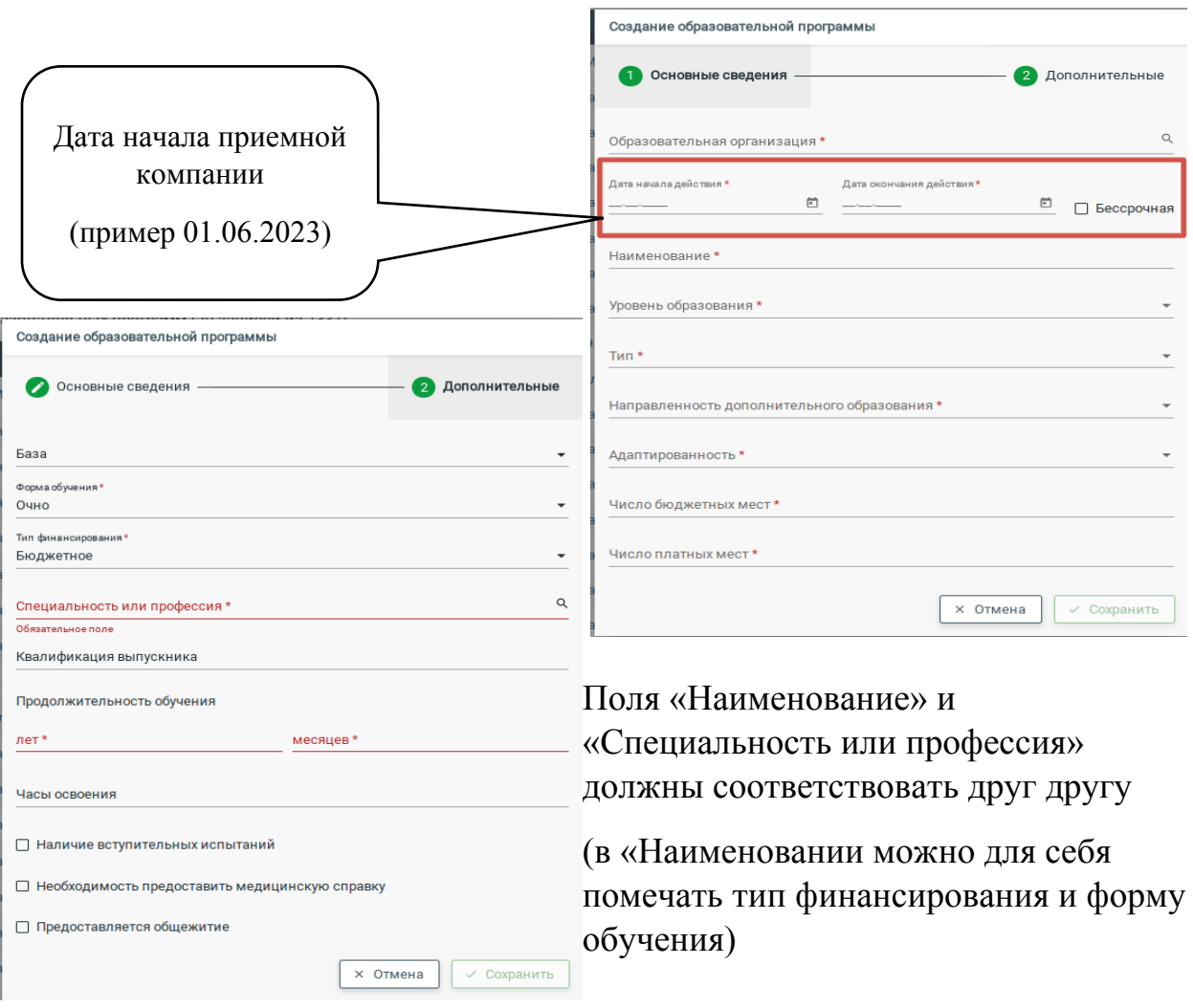

Если у вас есть программы с разным типом финансирования (бюджетное, платное и т.д.) и формой обучения (очно, заочное и т.д.) то на каждую форму образования и форму оплаты необходимо создавать отдельную программу.

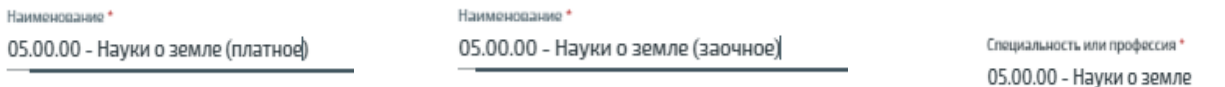

4. После заполнения необходимых данных нажать кнопку «Сохранить»

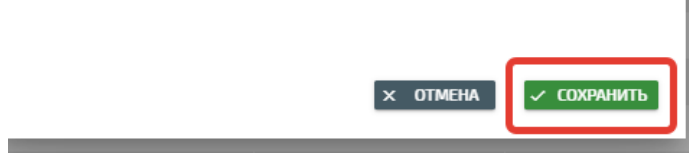

## Создание групп

1. Перейти на вкладку «Организации» - «Группы»

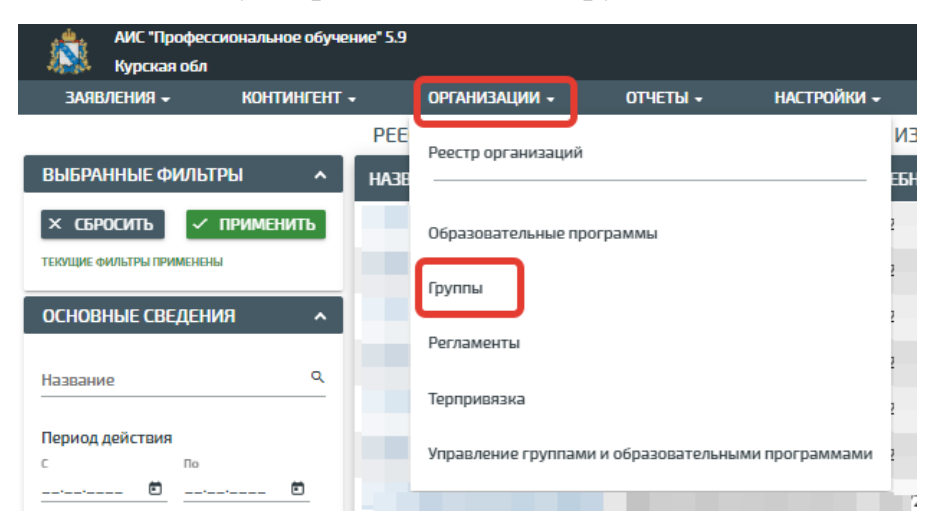

2. В правом верхнем углу нажать кнопку «Действие» - «Создать»

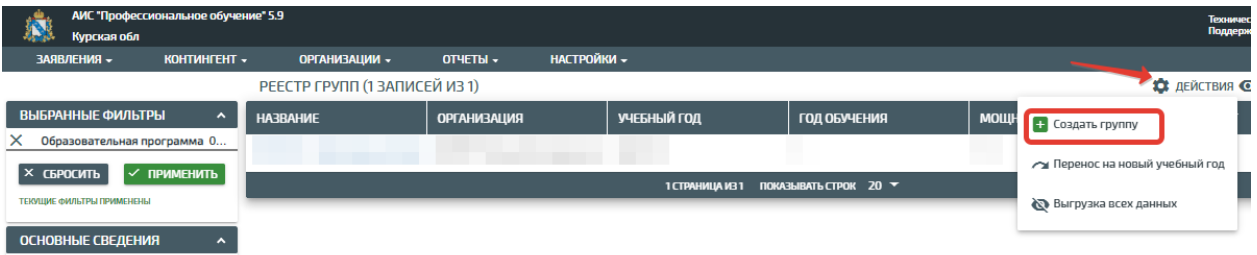

3. Далее в открывшемся окошке заполнить все поля, отмеченные звёздочкой.

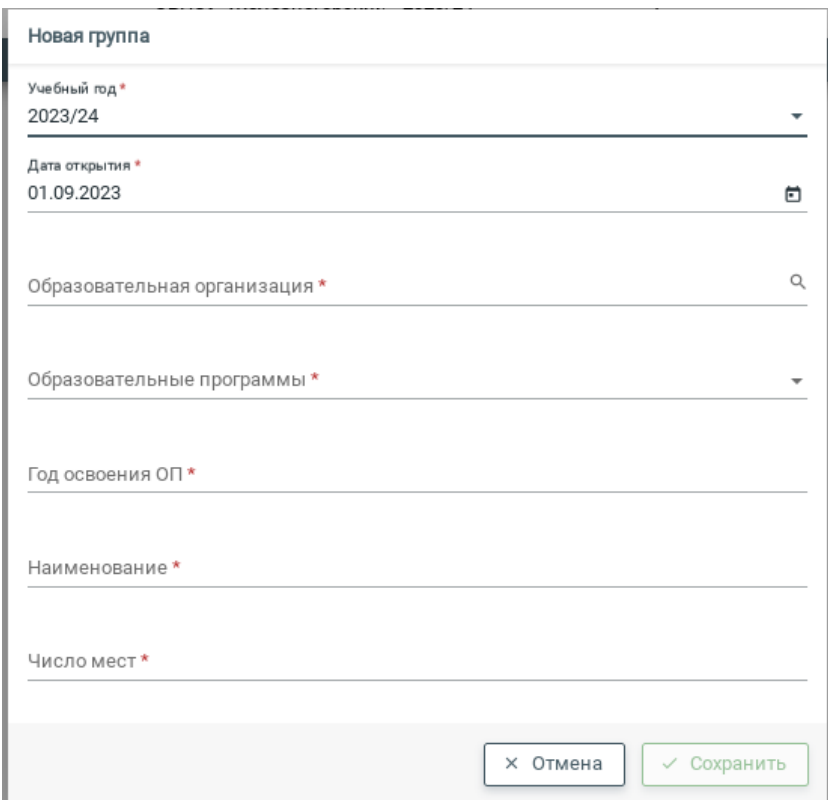

Учебный год указывается 2023/24;

Дата открытия — ставится дата открытия данной группы;

В поле «Образовательная программа» выбирается одна программа; Год освоения ОП — указывается год обучения (например если это первый курс, то год обучения будет 1).

4. После заполнения необходимых данных нажать кнопку «Сохранить»